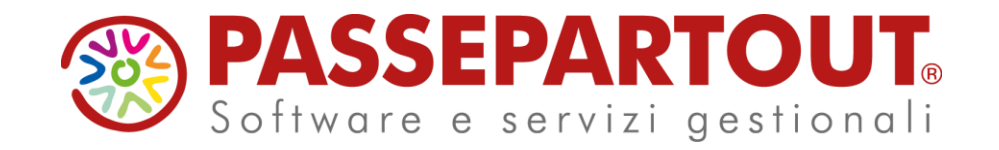

# **CORSO NOVITA' VERSIONE 2023H**

# **Lucia Pasquinelli**

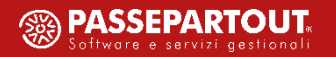

### **A G E N DA D I L AVO R O :**

- Correlazione tra descrizione movimento bancario e conto Cliente/Fornitore e tra descrizione movimento bancario e sottocausale CBI
- Gestione centri di costo/ricavo in fase di contabilizzazione
- Contabilizzazione movimenti Clienti/Fornitori in aziende con lo scadenzario disattivato
- Importazione sottocausali CBI in aziende con piano dei conti personalizzato
- Stampa di servizio causali sottocausali CBI

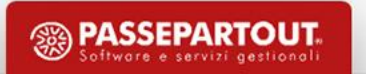

#### **C O R R E L A Z I O N I**

E' stata introdotta la nuova voce di menu **Contabilita' > Riconciliazione bancaria > Correlazioni**. Accedendo al menu è possibile scegliere tra le seguenti opzioni:

- Correla Clienti/Fornitori
- Correla sottocausale CBI

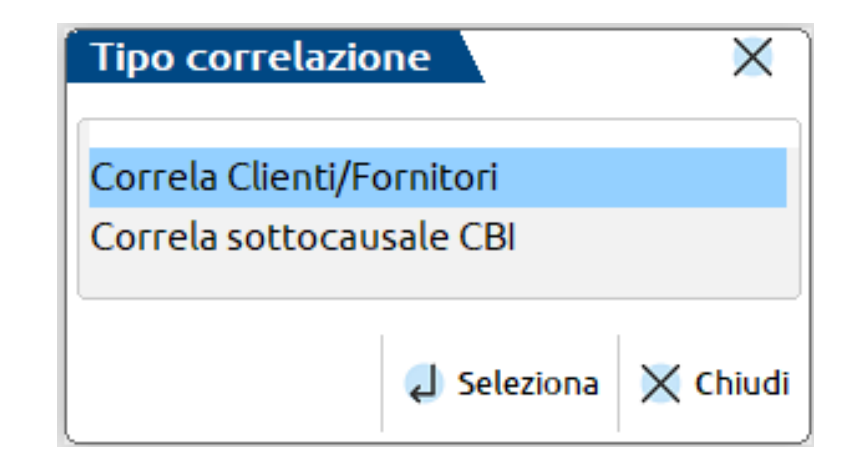

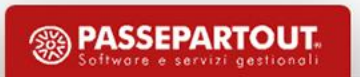

### **C O R R E L A Z I O N I - C O R R E L A C L I E N T I / F O R N I TO R I**

**4**

La funzione consente di **correlare una stringa di descrizione** (di norma, la ragione sociale del cliente/fornitore) **ad un codice conto cliente/fornitore** presente nella Rubrica clienti/fornitori dell'azienda.

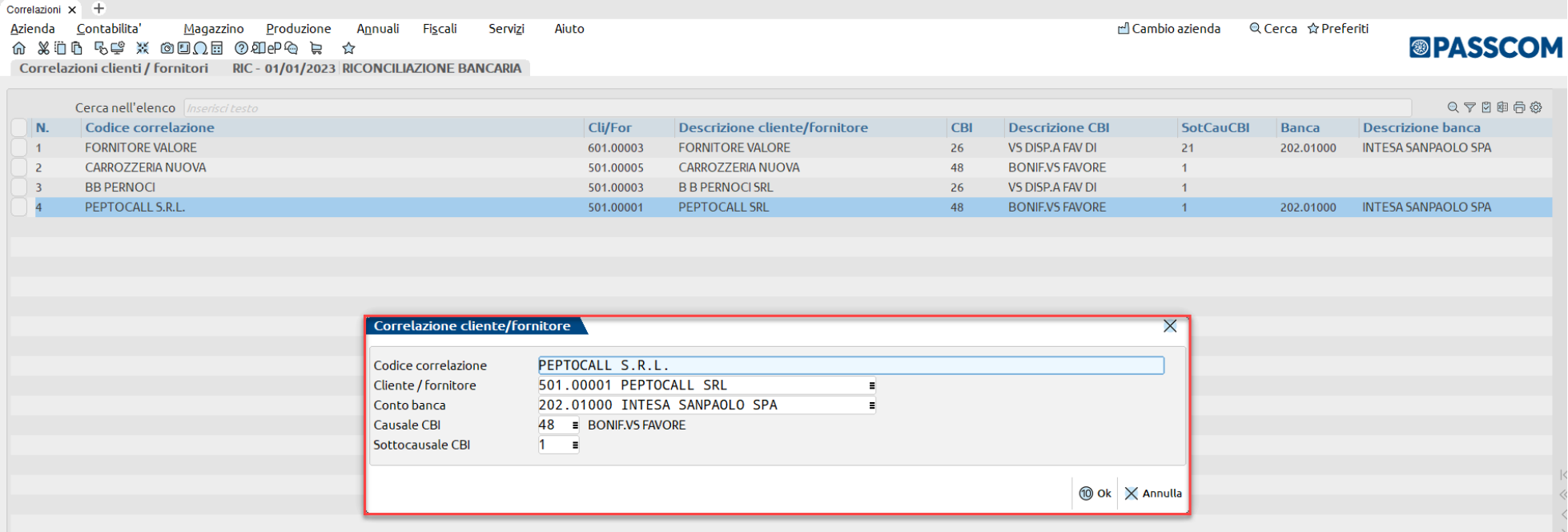

In questo modo, in fase di importazione dei movimenti bancari da file (CBI oppure CSV/TXT), verrà ricercato il codice correlazione all'interno della descrizione del movimento bancario e nel caso venga trovato, **verrà compilato**, all'interno della maschera del movimento, **il campo "Conto CliFor"**. Sarà poi cura dell'utente scegliere le rate da saldare tramite il Saldaconto cliente/fornitore [F6].

### **C O R R E L A Z I O N I - C O R R E L A S OT TO C AU S A L E C B I**

**5**

La funzione consente di **correlare una stringa di descrizione ad una sottocausale CBI**, precedentemente codificata nella "Tabella causale CBI".

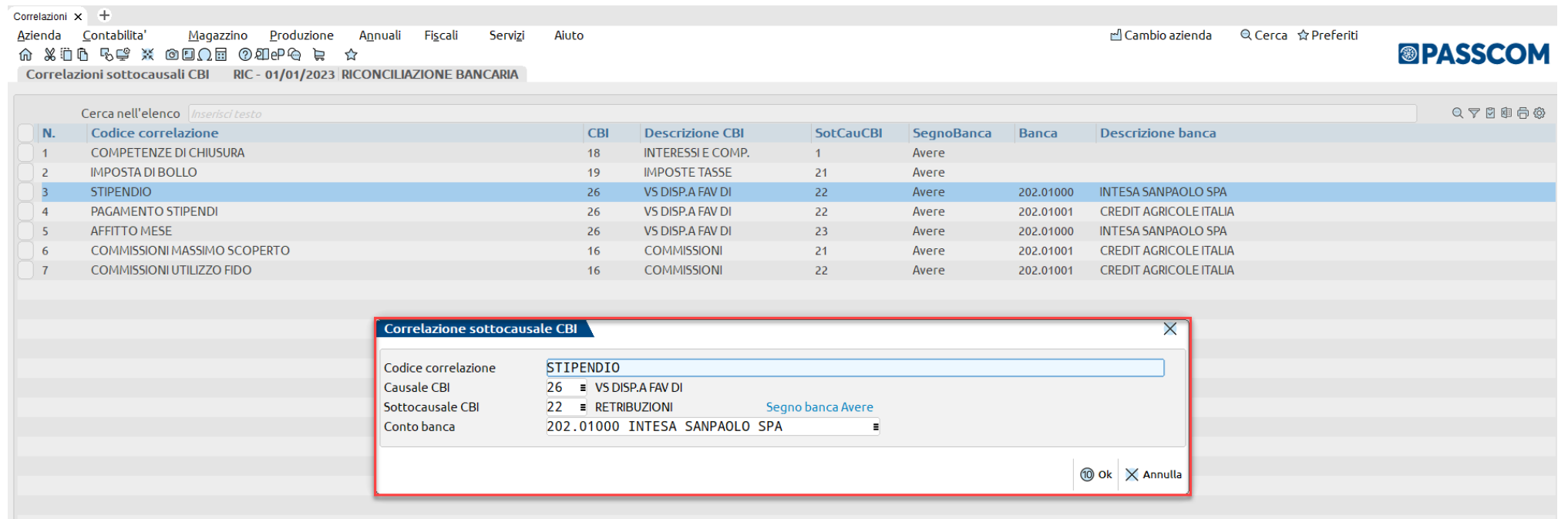

In questo modo, in fase di importazione dei movimenti bancari da file (CBI oppure CSV/TXT), verrà ricercato il codice correlazione all'interno della descrizione del movimento bancario e nel caso venga trovato, **verrà assegnata al movimento la specifica sottocausale**, in sostituzione della sottocausale predefinita.

### **CORRELAZIONI DALLA MASCHERA DEL MOVIMENTO**

Le correlazioni possono essere create, oltreché dalla specifica voce di menu, direttamente dalla maschera del movimento bancario, tramite il tasto funzione **Correlazioni [Ctrl+F4]**.

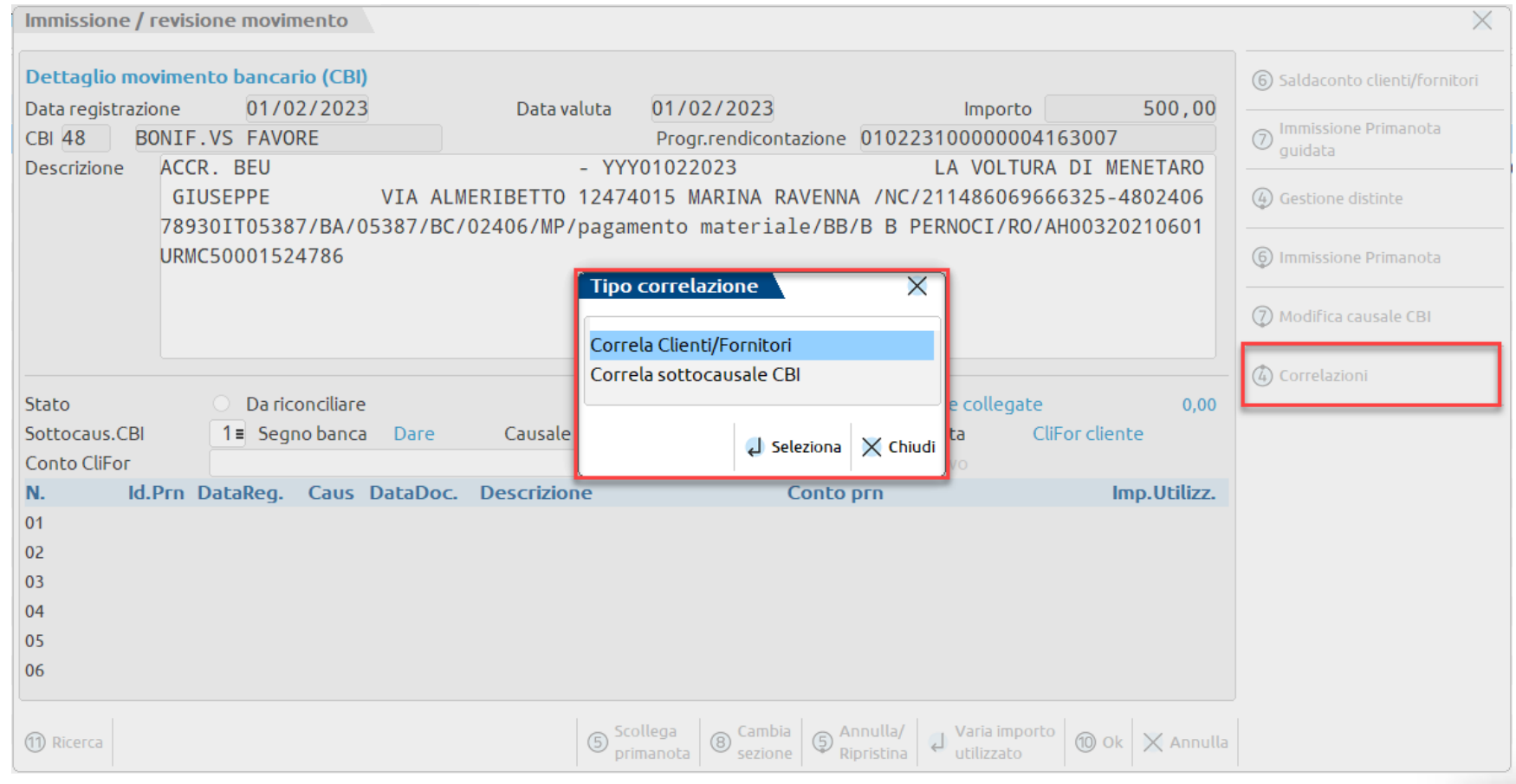

**6**

### **C O R R E L A Z I O N I DA L L A M A S C H E R A D E L M OV I M E N TO**

In questo caso si accede direttamente alla maschera di immissione della correlazione e vengono precompilati:

#### • **per le Correlazioni**

**Clienti/Fornitori**: i campi Causale CBI, Sottocausale CBI e Conto banca, in base ai dati del movimento bancario di partenza. I primi due campi non sono modificabili, mentre il campo "Conto banca" è modificabile. In particolare, se il campo viene compilato, la correlazione sarà valida per lo specifico conto banca dell'azienda; altrimenti, se viene lasciato vuoto, la

**7** correlazione sarà valida per tutte le banche dell'azienda;

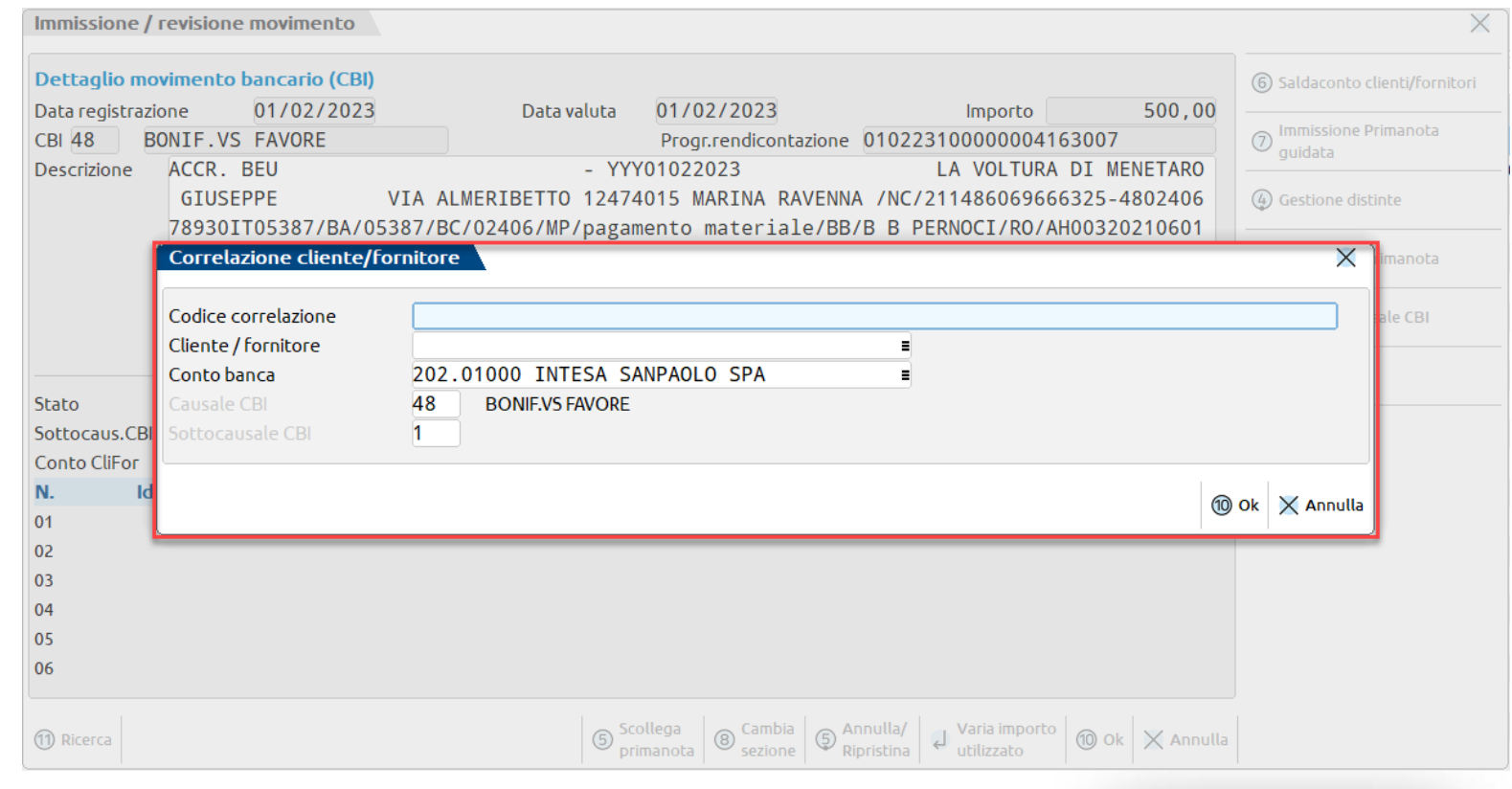

**<sup>55</sup> PASSEPARTOUT** 

#### **C O R R E L A Z I O N I DA L L A M A S C H E R A D E L M OV I M E N TO**

• **per le Correlazioni Sottocausale CBI**: i campi Causale CBI e Conto banca, in base ai dati del movimento bancario di partenza. Il campo Causale CBI non è modificabile, mentre il campo Conto banca è modificabile. In particolare, se il campo viene compilato, la correlazione sarà valida per lo specifico conto

banca dell'azienda; altrimenti, se viene lasciato vuoto, la correlazione sarà valida per tutte le banche dell'azienda; inoltre, alla conferma della maschera viene verificato che il segno banca della sottocausale CBI selezionata nella correlazione coincida con il segno dell'importo del movimento.

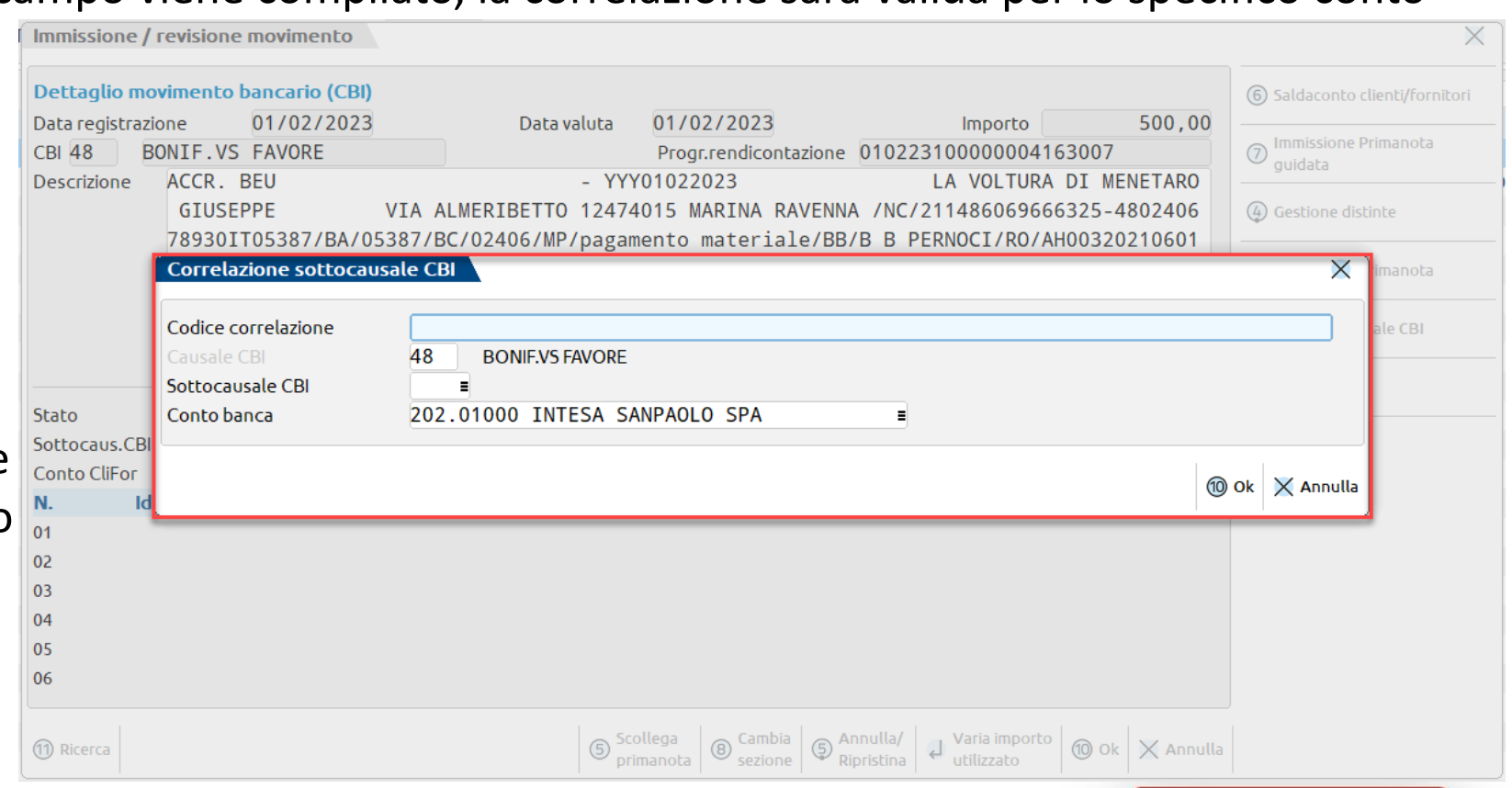

#### **C O R R E L A Z I O N I DA L L A M A S C H E R A D E L M OV I M E N TO**

La **compilazione** del campo "**Codice correlazione**" può avvenire in maniera **facilitata**, copiando dalla descrizione del movimento la stringa che si desidera correlare (selezionare la stringa e premere i tasti Ctrl+C). In questo modo, quando si aprirà la maschera di inserimento della correlazione, il campo "Codice correlazione" risulterà precompilato.

**Alla conferma** della finestra di inserimento della correlazione, la stessa **viene applicata al movimento bancario**, purché il codice correlazione sia contenuto all'interno della descrizione del movimento e non sia stato indicato un conto banca diverso da quello che si sta riconciliando.

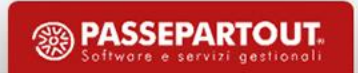

### **GESTIONE CENTRI DI COSTO/RICAVO IN CONTABILIZZAZIONE**

Nelle aziende in cui risulta attivo il parametro contabile "**Gestione centri di costo/ricavo**" (valore pari a S), nella maschera "Immissione/revisione movimento" è disponibile il campo "**Costo/ricavo**", tramite il quale è possibile selezionare un centro di costo/ricavo dalla relativa tabella (menu "Contabilità – Tabelle – Centri di costo/ricavo").

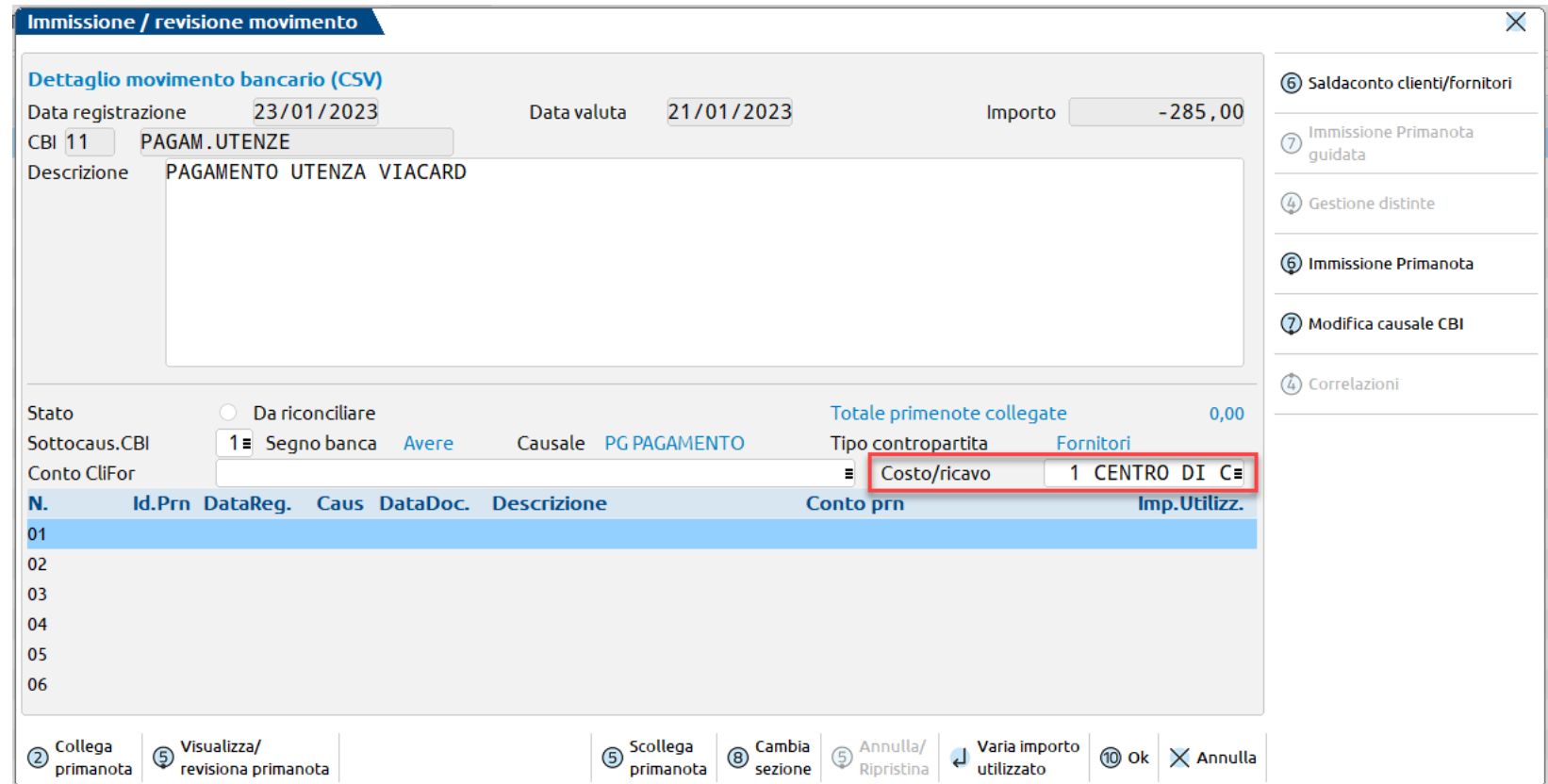

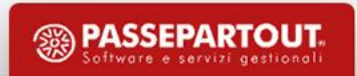

### **GESTIONE CENTRI DI COSTO/RICAVO IN CONTABILIZZAZIONE**

Il campo può essere valorizzato manualmente dall'utente oppure tramite la funzione massiva **Associa centro costo/ricavo [F11]**, disponibile nella finestra elenco dei movimenti bancari. La funzione agisce sui movimenti bancari precedentemente selezionati tramite check.

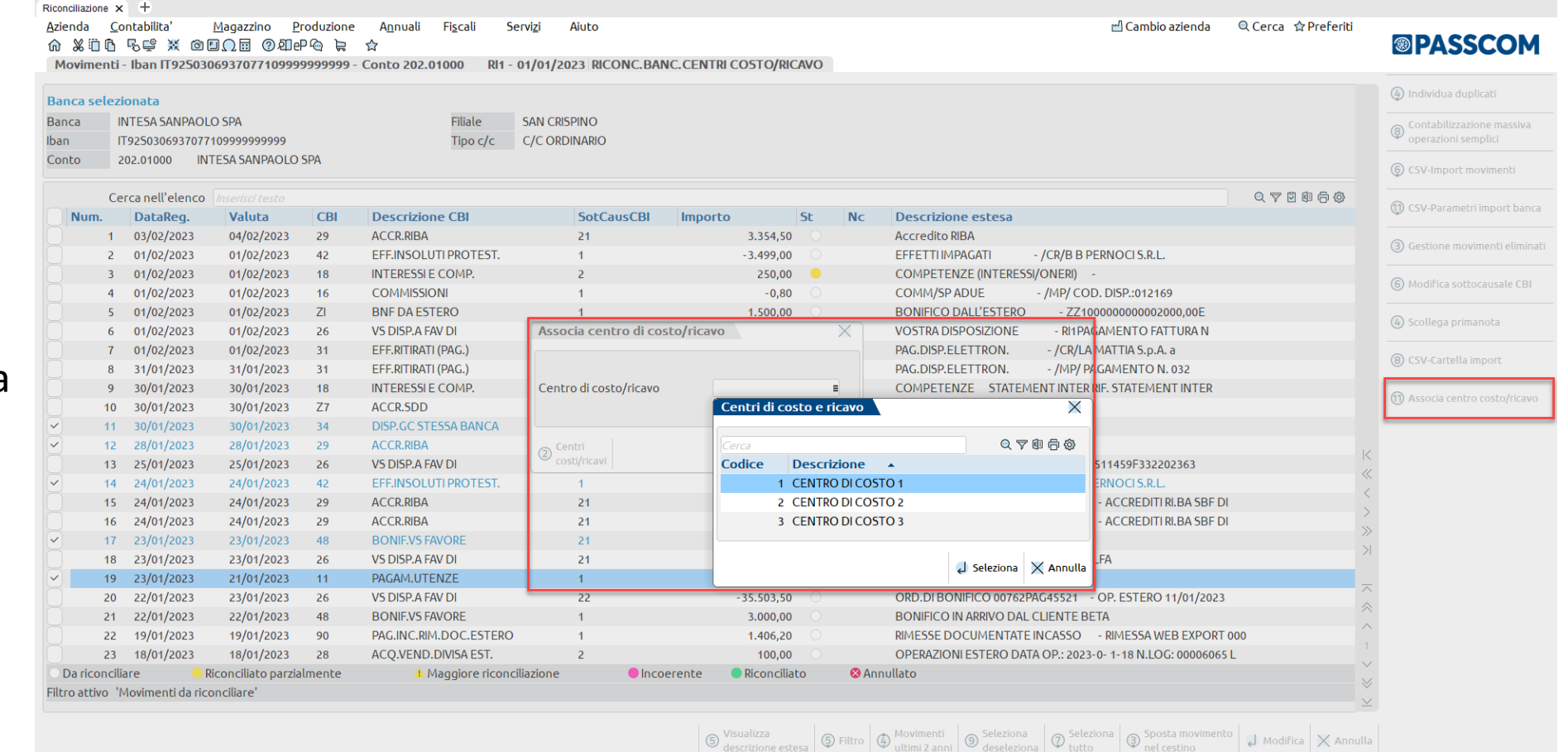

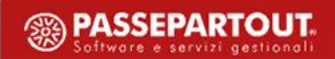

### **GESTIONE CENTRI DI COSTO/RICAVO IN CONTABILIZZAZIONE**

Se il campo "**Costo/ricavo**" del movimento bancario è valorizzato, il dato viene considerato nella varie funzioni di contabilizzazione:

- **Saldaconto clienti/fornitori [F6]**: il centro di costo/ricavo viene proposto nella maschera dei parametri di pagamento e riportato sulla riga del cliente/fornitore oppure in testata della registrazione contabile;
- **Immissione primanota guidata [F7]**: il centro di costo/ricavo viene proposto nei campi "CosRic" in corrispondenza di ciascuna riga compilata con un conto. Alla conferma della maschera con Ok [F10] viene generata la registrazione contabile con indicazione dei centri di costo/ricavo negli omonimi campi in riga oppure in testata della primanota;
- **Contabilizzazione automatica operazione semplice [F6]** e **Contabilizzazione massiva operazioni semplici [Shift+F8]**: il centro di costo/ricavo viene riportato nella testata della registrazione contabile generata.

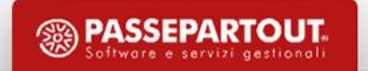

### **CONTABILIZZAZIONE MOVIMENTI CLIENTI/FORNITORI IN AZIENDE CON LO SCADENZARIO DISATTIVATO**

In aziende in cui è disattivata la gestione dello scadenzario è stata semplificata la procedura di contabilizzazione dei movimenti bancari con contropartita clienti/fornitori. In particolare, **se** nella maschera del movimento bancario risulta **compilato il campo "ContoCliFor"**, tali movimenti confluiscono nella funzione **Contabilizzazione massiva operazioni semplici [Shift+F8]**. L'unica **eccezione** riguarda i **fornitori con ritenuta d'acconto**. In questo caso la registrazione deve essere effettuata dalla funzione Saldaconto clienti/fornitori [F6].

Inoltre, nella funzione **Immissione primanota guidata [F7]** è stato eliminato il vincolo per cui era possibile inserire solo un conto cliente/fornitore. Si specifica che tramite questa funzione non è possibile movimentare conti di fornitori con ritenuta d'acconto.

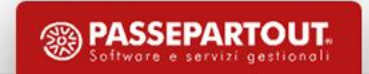

### **IMPORTAZIONE SOTTOCAUSALI CBI IN AZIENDE CON PIANO DEI C O N T I P E R S O N A L I Z Z ATO**

Nella finestra elenco delle sottocausali CBI è stato introdotto il tasto funzione **Importa sottocausali da raggrupp.Passepartout [F4]**. Il pulsante è attivo in tutte le tipologie di aziende, ma opera in maniera diversa nei casi di seguito indicati:

• **Azienda di raggruppamento 80/81 e abbinata al raggruppamento 80/81**: per tale tipologia di azienda sono già disponibili le sottocausali CBI. In rarissimi casi, le sottocausali si possono presentare assenti oppure incomplete. Di conseguenza, è possibile utilizzare la funzione per importare le sottocausali riservate (dalla posizione 1 alla 20), di tutte le causali CBI, prelevandole dal raggruppamento di Passepartout. Eventuali sottocausali personalizzate (dalla posizione 21 in poi) non vengono modificate;

### **IMPORTAZIONE SOTTOCAUSALI CBI IN AZIENDE CON PIANO DEI C O N T I P E R S O N A L I Z Z ATO**

• **Azienda con piano dei conti personalizzato oppure appartenente ad un raggruppamento personalizzato**: si ricorda che per questa tipologia di azienda vengono fornite esclusivamente le causali CBI; le sottocausali CBI devono essere inserite manualmente dall'utente; pertanto, al fine di semplificare l'operatività, è stata introdotta la funzione **Importa sottocausali da raggrupp.Passepartout [F4]**, che consente di importare le sottocausali riservate (dalla posizione 1 alla 20), di tutte le causali CBI, prelevandole dal raggruppamento di Passepartout. In considerazione del fatto che il piano dei conti di tali aziende non corrisponde con i raggruppamenti di Passepartout, le sottocausali riservate vengono importate senza l'informazione dei conti di contropartita e dei relativi segni contabili. In questo modo, l'utente potrà duplicare le sottocausali riservate, completarle con le informazioni mancanti e marcarle come predefinite. Eventuali sottocausali personalizzate già create (dalla posizione 21 in poi) non vengono modificate;

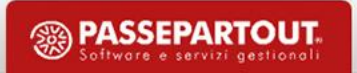

#### **STAMPA DI SERVIZIO CAUSALI-SOTTOCAUSALI CBI**

Nella Tabella causali **STAMPA CAUSALI/SOTTOCAUSALI CBI** Pagina:  $\overline{1}$ Data di stampa: 01/01/2023 Azienda: RIC - RICONCILIAZIONE BANCARIA CBI è stato introdotto -CAUCBI1 Modulo: il pulsante **Stampa**  Causale CBI **Descrizione breve** Descrizione estesa VAL.ACC.PARTI Valore ammesso per accordo tra le parti **[F11]** che consente di **Descrizione breve Descrizione estesa** effettuare una VAL.ACC.PARTI Valore ammesso per accordo tra le part **Causale CBI Descrizione brev Descrizione estesa** stampa delle causali  $\overline{a}$ VAL.ACC.PARTI Valore ammesso per accordo tra le part CBI con le rispettive **Causale CBI Descrizione brev Descrizione estes** VAL.ACC.PARTI Valore ammesso per accordo tra le parti sottocausali CBI. E' **Causale CBI Descrizione breve Descrizione estesa** possibile fare la PREL.NS.SPORTELLO Prelevamento a mezzo nostro sportello automatici **SOTTOCAUSAU CB** Num. Pred Descrizion Segno Banca **Tipo Contropartita** Caus. **Tipi Rate** Contropartita Segno **Descrizione Primanota GD** Data Registrazione Primanota stampa solo di  $\mathbf{1}$  $\bigcirc$ Cassa **GR** 201.00001 CASSA Dare Avere **No** Data registrazione del movimento **Causale CBI** Descrizione breve **Descrizione estesa** INC.ADDEB.PREAUTO Accredito per incassi con addebito in conto preautorizzato causali/sottocausali SOTTOCAUSALLCB Num. Pred. Descrizione Caus. **Tipi Rate** GD Data Registrazione Primanota Segno Banca **Tipo Contropartita** Contropartita Segno **Descrizione Primanota**  $1$  $\overline{\Theta}$ CliFor cliente  $\mathsf{PG}$ 501.????? CREDITI VERSO CLIENTI Dare Avere **No** Data registrazione del movimento CBI, selezionandole 601. ????? DEBITI VERSO FORNITOR Avere **Causale CBI Descrizione** breve **Descrizione estesa** tramite check, prima **INC.ADDEB.NON PREAUTO** Accredito per incassi con addebito in conto non preautorizzato o per cassa SOTTOCAUSALI CB di eseguire la Num. Pred. Descrizione Segno Banca **Tipo Contropartita** Caus. **Tipi Rate** Contropartita Segno **Descrizione Primanota** GD Data Registrazione Primanota  $\bigcirc$  $1$ Dare **CliFor cliente** PG 501.????? CREDITI VERSO CLIENTI Avere No Data registrazione del movimento 601.????? DEBITI VERSO FORNITORI Avere funzione di stampa.

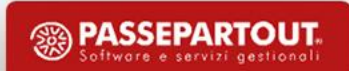

alcune

#### **IMPORT CSV CON CAUSALE RICAVATA DA DESCRIZIONE**

**17**

In caso di **configurazione CSV con Tipologia causale "Ricavata da descrizione"**, nella finestra di "Immissione/revisione associazione per descrizione" è stato introdotto il nuovo campo **"Cerca descrizione da sinistra"** che consente di attivare la ricerca della stringa, riportata nel campo "Descrizione", all'interno della descrizione del movimento bancario all'inizio della descrizione stessa (ricerca Inizia per). Il parametro va utilizzato nel caso in cui si intenda ricercare la stringa all'inizio della

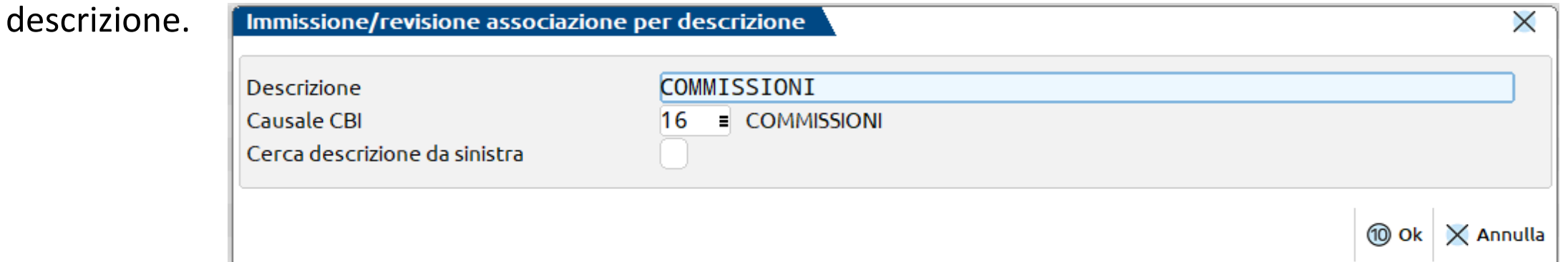

Ad esempio, se si correla la stringa "COMMISSIONI" alla causale CBI 16 e si seleziona il parametro "Cerca descrizione da sinistra", il programma assocerà, in fase di importazione dei movimenti, la causale CBI 16 solo ai movimenti la cui descrizione inizia con la parola COMMISSIONI. Al contrario, se il parametro non viene selezionato, il programma assocerà la causale CBI 16 a tutti i movimenti che hanno la parola COMMISSIONI nella descrizione, sia all'inizio che in una qualunque posizione della descrizione.

### **FUNZIONE MODIFICA CAUSALE CBI**

La funzione **Modifica causale CBI [Shift+F7]** è ora attiva in tutti i movimenti bancari importati da file CSV/TXT. In precedenza, era attiva solo nei movimenti importati da file CSV con Tipologia causale "Personalizzata" oppure "Ricavata da descrizione". Il tasto funzione non è disponibile nei movimenti importati da file CBI.

#### **I M M I S S I O N E P R I M A N OTA G U I DATA**

Se nelle righe di contropartita è presente un mastro (ad esempio 740.?????), passando sul campo con il cursore, viene aperta automaticamente la lista dei conti appartenenti al mastro, per fare in modo che l'utente possa selezionare il conto. Fino a che non viene selezionato un conto e il cursore esce dal campo, i tasti funzione Testata/Righe [F8], Inserisci riga [F6] e Elimina riga [Shift+F3] non sono attivi.

Inoltre, alla conferma della maschera "Immissione primanota guidata" viene verificato se gli importi associati ai conti contabili risultino tutti pari a zero. Se non è presente neanche un importo valorizzato, viene restituito un messaggio di avvertimento non bloccante.